## 厦门大学研究生学位申请与授予系统用户手册

## 一、系统简介

#### **1.1** 目的

我校研究生规模日趋扩大,每年申请学位的博士、硕士生人数不断增加,传 统的手工申请方式已不再适用。为了更规范、更高效地进行我校的研究生学位授 予工作,研究生院经过认真研究并进行了充分的校内外调研,对我校的研究生学 位申请进行电子化,即在我校原有的研究生信息化管理系统中添加"研究生学位 申请与授予"业务功能模块。

#### **1.2** 功能概述

"研究生学位申请与授予"模块主要包含"答辩申请"、"送审与评阅"、"答辩审 批与准备"、"答辩过程与结果"和"学位申请与授予"等五个阶段,这五个阶段为先 后流程关系,每个阶段有相应的功能操作。操作时请注意,若上一阶段的操作未 按要求完成,无法进入下一阶段。

二、操作说明(颜色标识说明:需学生执行的操作步骤以蓝色底高亮显示 无特别标识的部分由研究生秘书完成)

#### **2.1** 系统操作流程图

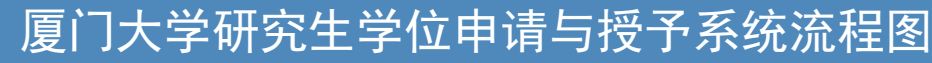

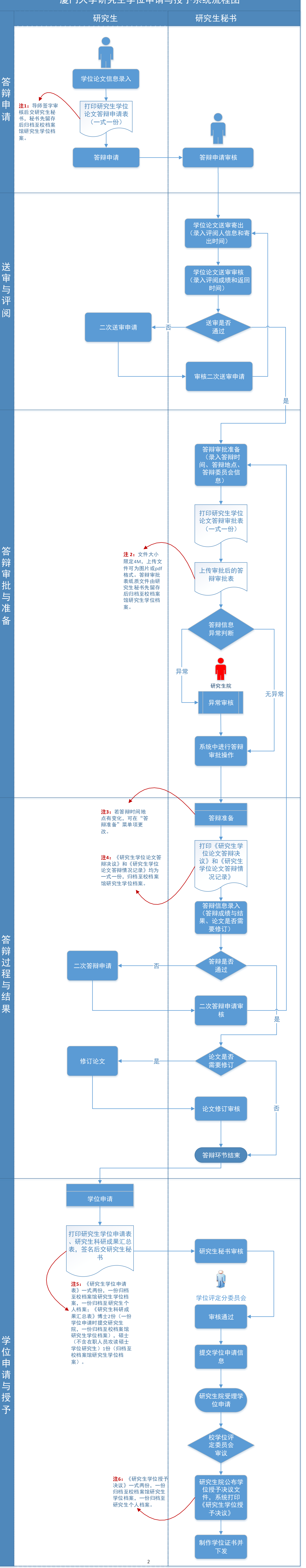

#### **2.2** 用户操作说明

#### **2.2.1** 答辩申请

a) 研究生提出答辩申请: 点击系统左侧导航窗口"学位申请与授予"菜单项 的"答辩申请"操作按钮,如图 1 所示,提出答辩申请,并打印《研究生 学位论文答辩申请表》(一式一份)交给导师审核,导师审核签名后交研究 生秘书,秘书先留存后归档至校档案馆研究生学位档案;

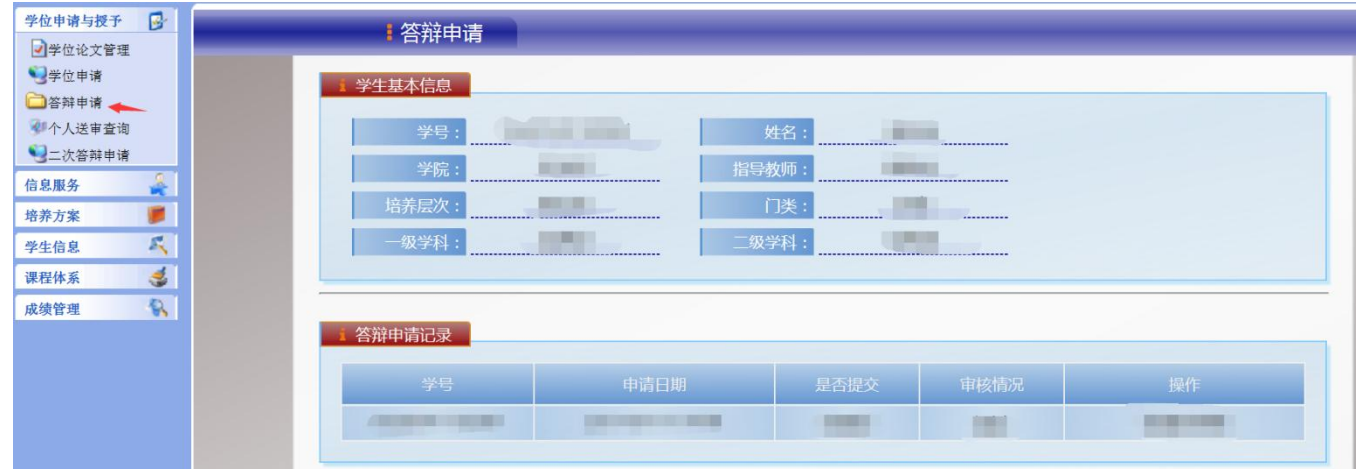

图 1

b) 研究生秘书审核答辩申请: 点击系统左侧导航窗口"学位申请与授予"菜 单项的"答辩申请审核"操作按钮,右侧主面板将显示如图 2 所示的研究 生答辩申请记录列表。秘书在确认研究生的答辩申请信息和上交的答辩申 请表符合要求后,点击操作栏的"审核"按钮完成答辩申请审核。

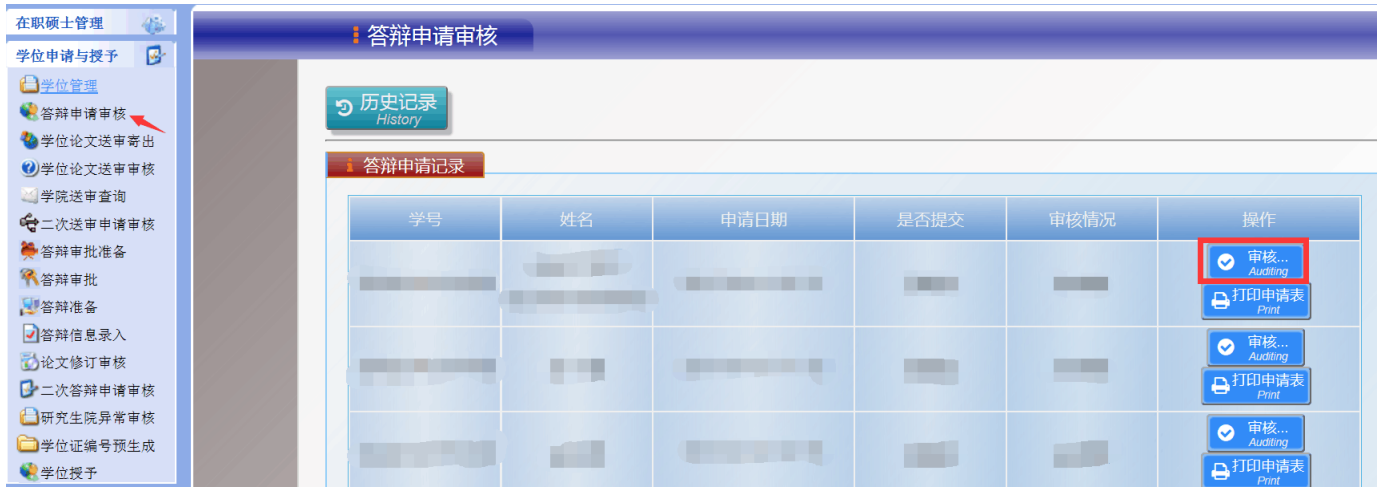

## **2.2.2** 送审与评阅

<span id="page-3-0"></span>a) 录入评阅人信息和寄出时间:通过答辩申请审核的研究生,学院将根据整体 计划安排学位论文送审。研究生秘书需在系统内录入研究生的学位论文评阅 人信息:点击系统左侧导航窗口"学位申请与授予"菜单项的"学位论文送 审寄出"操作按钮,右侧主面板将显示如图 3 所示的研究生论文送审基本信 息列表:

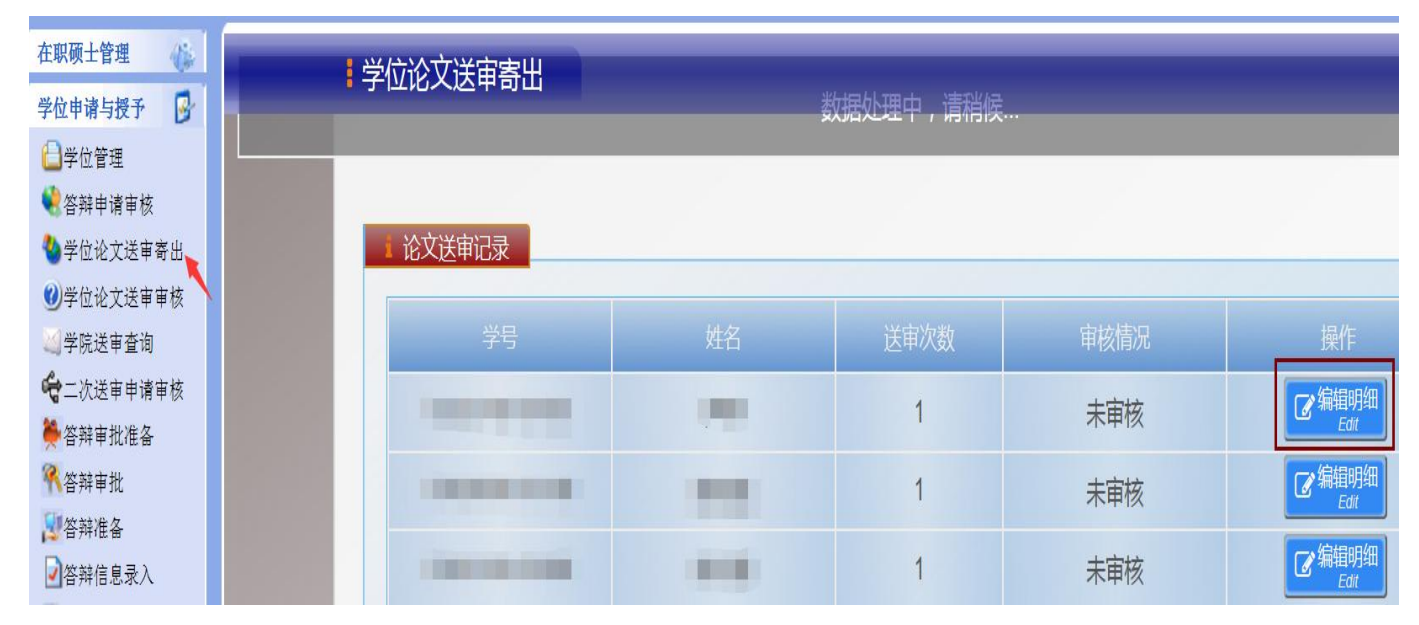

图 3

点击此页面操作栏的"编辑明细"按钮,可查看或编辑相应研究生的论文评

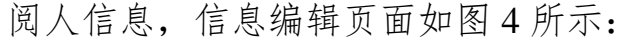

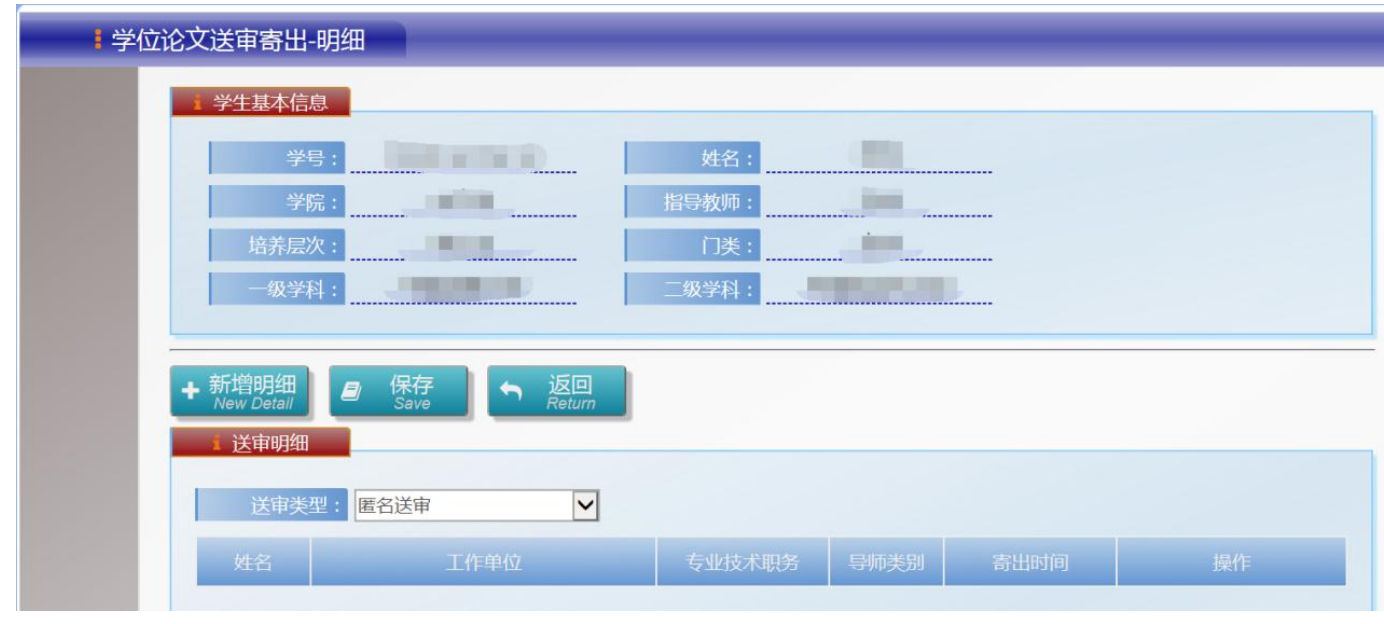

点击"新增明细"按钮可添加论文评阅人信息,如图 5 所示,需要填写的信 息包括评阅专家的姓名、工作单位、专业技术职务、学位论文寄出时间等;

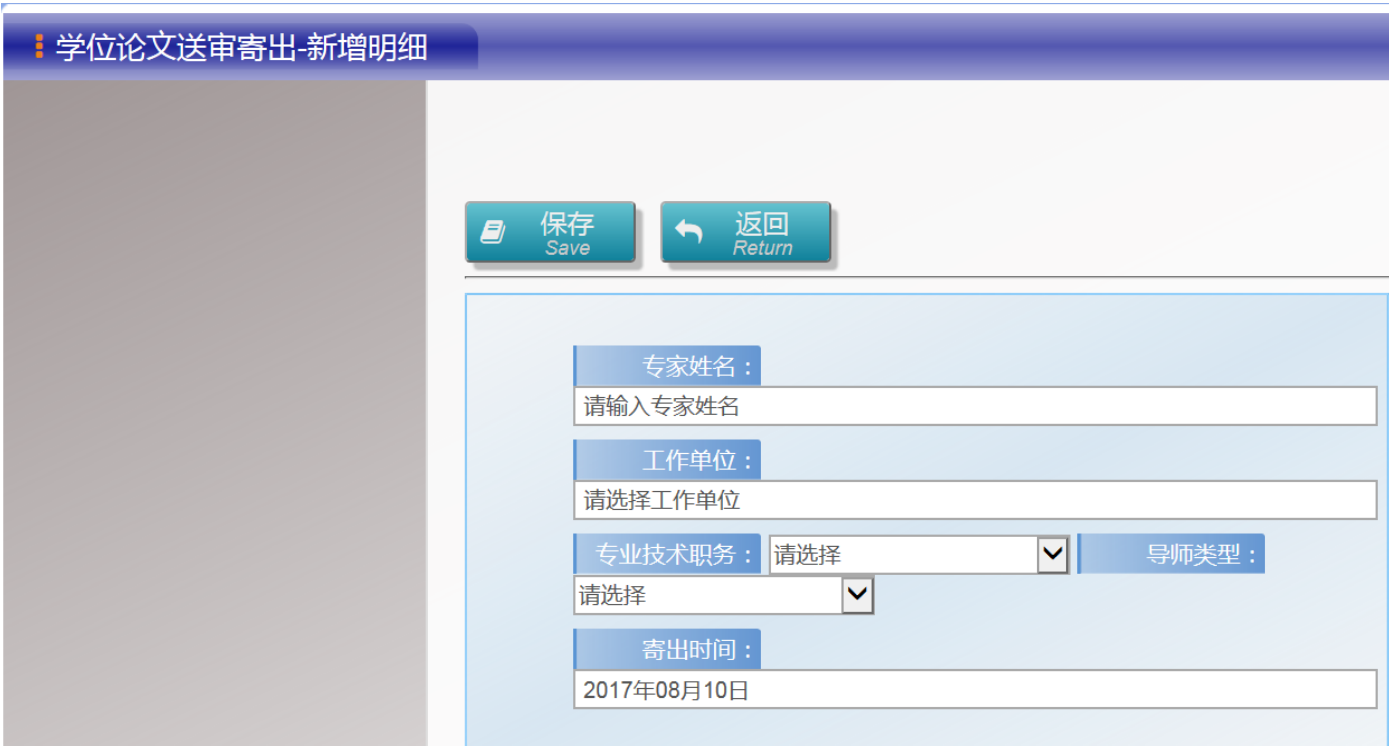

图 5

b) 录入论文评阅成绩:研究生送审论文收回后,秘书在系统内完成评阅结果录 入操作:点击系统左侧导航窗口"学位申请与授予"菜单项的"学位论文送

审审核"操作按钮,右侧主面板将显示如图 6 所示的研究生论文送审记录基 本信息:

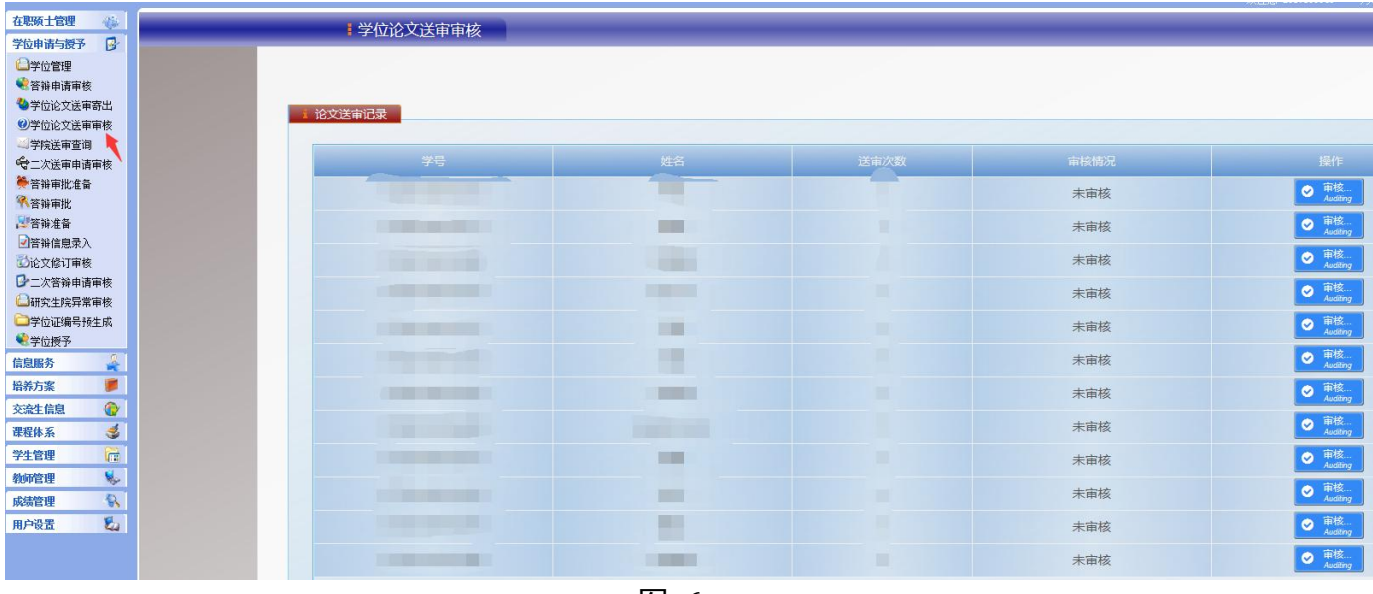

图 6

点击此页面操作栏的"审核"按钮,将进入学位论文送审审核明细界面,如

图 7 所示:

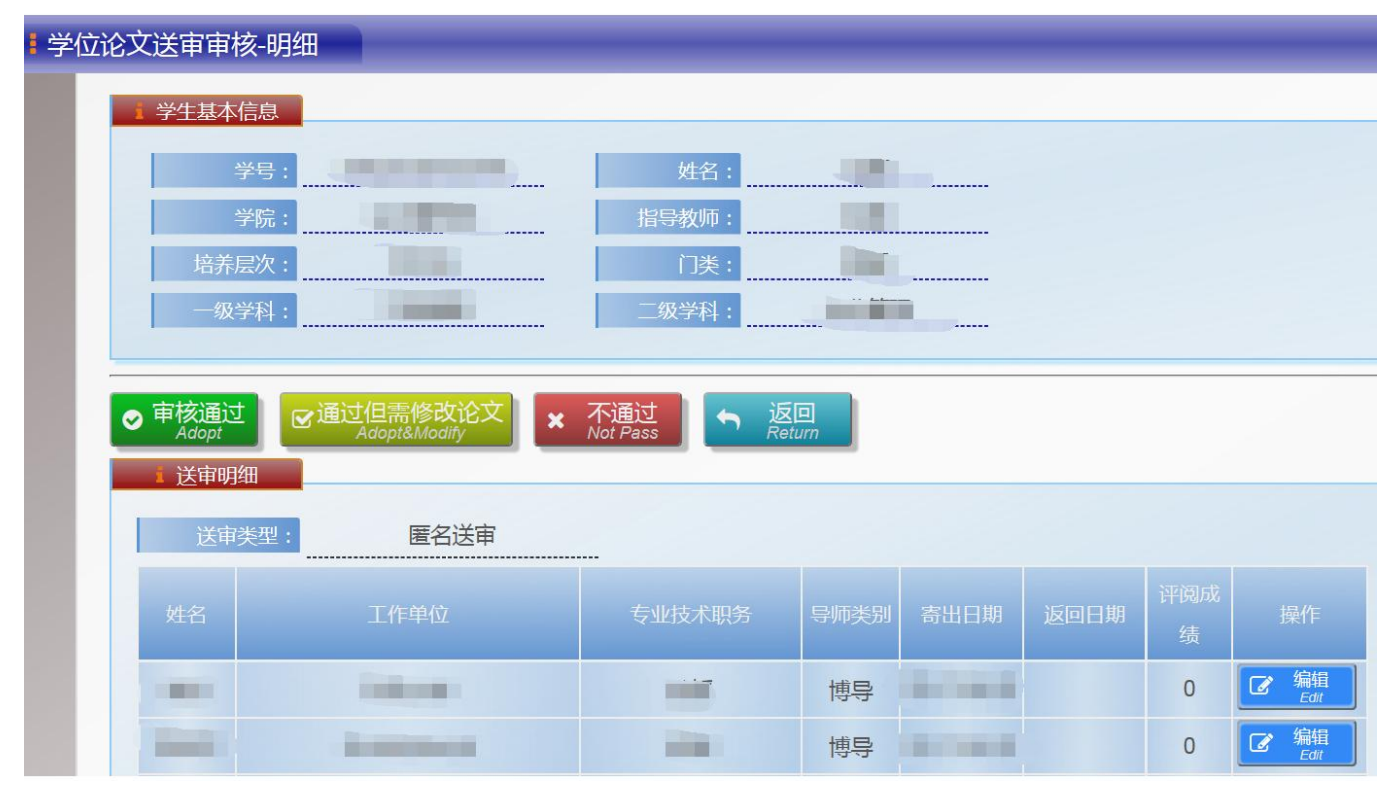

图 7

点击该页面操作栏的"编辑"按钮,可添加或修改论文送审返回时间和相应

评阅人对该研究生学位论文的评阅成绩, 编辑页面如图 8 所示:

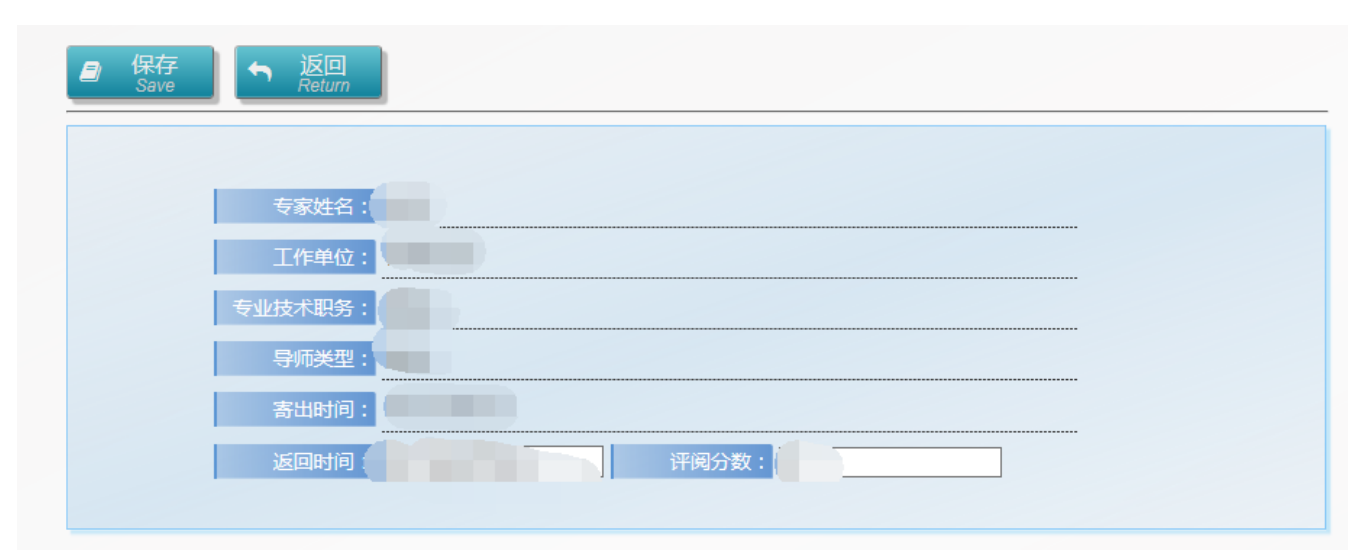

图 8

- c) 审核送审是否通过: 研究生秘书完成论文评阅成绩录入后, 返回图 7 中"论 文送审审核明细"界面,审核研究生学位论文是否符合答辩要求:若学位论 文送审审核通过且无需修改学位论文,点击"审核通过"按钮;若学位论文 送审审核通过但仍需修改论文,点击"通过但需修改论文"按钮;若送审审 核不通过,则点击"不通过"按钮,并执行如下步骤 d 的操作。
- d) 研究生可点击系统左侧导航窗口"学位申请与授予"菜单项的"个人送审查 询"按钮查询论文送审结果,右侧主面板将显示如图 9 所示的论文送审记录 页面。若"送审结果"栏显示"送审不通过",该研究生须重新修改或撰写论 文,至少三个月后才能重新申请送审。重新申请时,可点击此页面操作栏"再 次送审操作"按钮,提出再次送审申请。

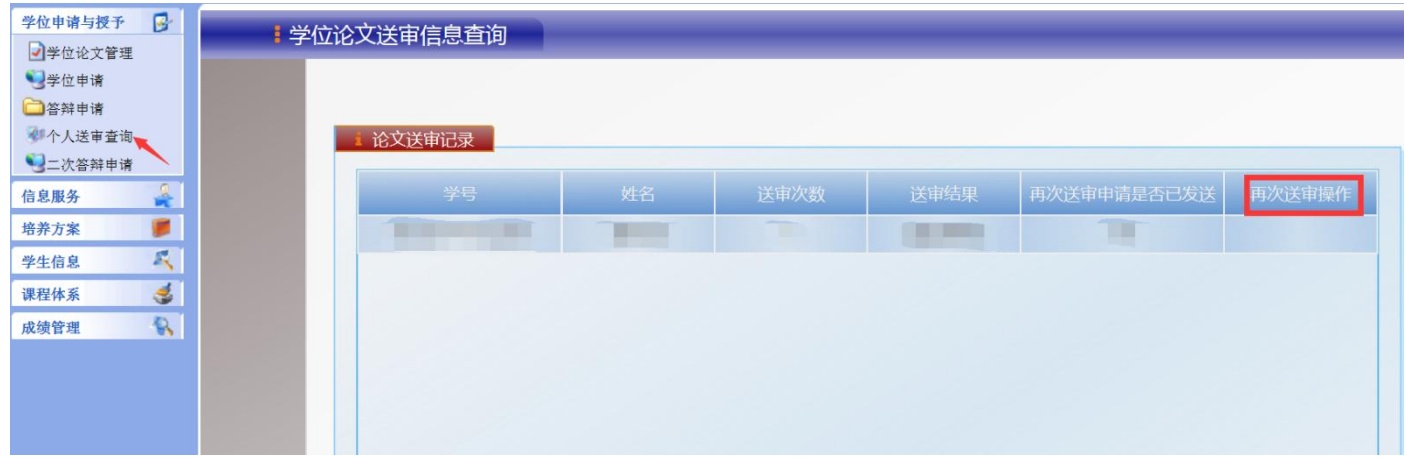

研究生秘书点击系统左侧导航窗口"学位申请与授予"菜单项的"二次送审 申请审核"操作按钮,如图 10 所示,完成二次送审申请审核,并跳转[至步骤](#page-3-0) [2.2.2\(a\)](#page-3-0),继续操作流程。

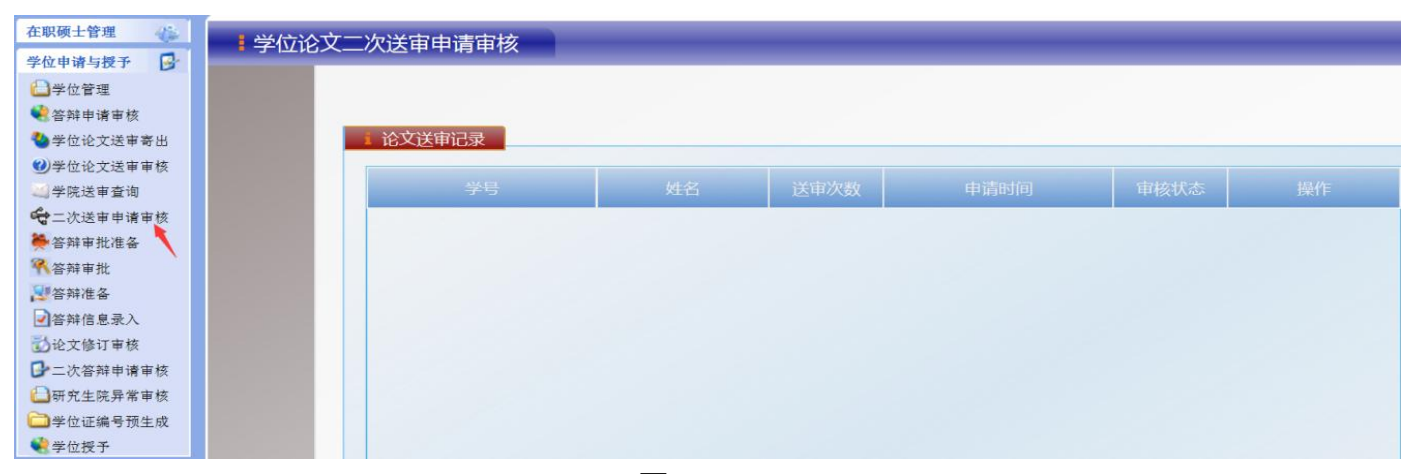

图 10

#### **2.2.3** 答辩审批与准备

<span id="page-7-0"></span>a) 答辩审批准备(录入答辩信息;打印答辩审批表;上传答辩审批表): 对通 过学位论文送审的研究生,研究生秘书按学院(研究院)安排进行答辩审批 准备环节: 点击系统左侧导航窗口"学位申请与授予"菜单项的"答辩审批 准备"操作按钮,右侧主面板将显示如图 11 所示的"答辩审批记录--数据准 备"页面:

| 在职计管理<br>俸<br>B<br><b>学位申请为授予</b> | 者辩审批准备 |               |   |      |      |      |      |                     |  |
|-----------------------------------|--------|---------------|---|------|------|------|------|---------------------|--|
| 日学位管理<br>●答辩申请审核                  |        |               |   |      |      |      |      |                     |  |
| 少学位论文送审寄出<br>少学位论文送审审核<br>当学院送审查询 |        | 答辩审批记录 - 教据准备 |   |      |      |      |      |                     |  |
| ☆土人送审申请审核                         |        | 咢             | 姙 | 答辩次数 | 审批次数 | 答辩时间 | 审核情况 | 攤作                  |  |
| 管辞审批准备<br>保答辩审批                   |        |               | ш |      |      |      | 未审核  | $G$ 数据录             |  |
| 图答辩准备<br>■答辩信息录入                  |        | m             | m |      |      |      | 未审核  | $G$ <sup>数据录入</sup> |  |
| 心论文修订审核                           |        | m             | ш |      |      | H.   | 未审核  | ■■ 数据录入<br>Input    |  |
| ■上次答辩申请审核<br>□研究生院异常审核            |        | u.            | ш |      |      |      | 未审核  | $G$ 数据录             |  |
| 与学位证编号预生成<br>●学位授予                |        |               | m |      |      |      | 未审核  | ( 数据录)<br>Input     |  |

图 11

点击操作栏"数据录入"按钮,录入待答辩研究生的答辩信息(答辩时间、 答辩地点、答辩委员会信息),答辩信息编辑页面如图 12 所示:

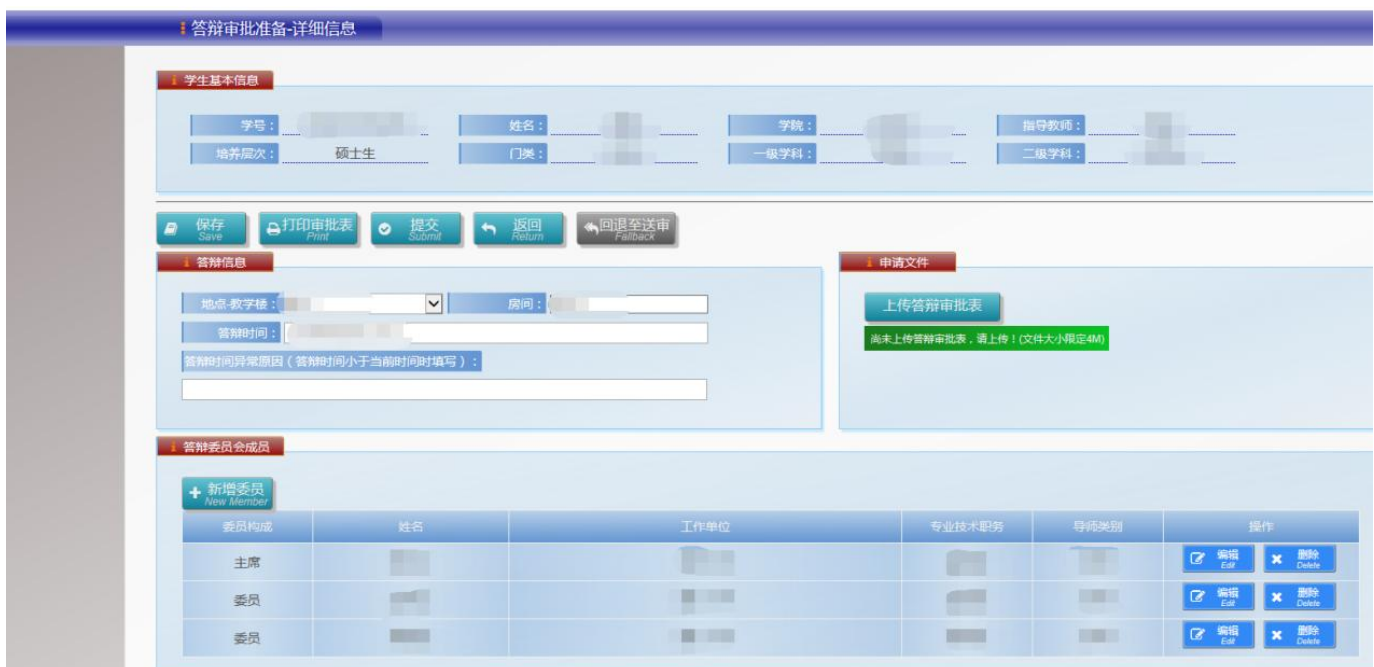

图 12

研究生秘书完成答辩信息录入后,点击"打印审批表"打印"研究生学位论 文答辩审批表"(一式一份),经审批后点击"上传答辩审批表"按钮,上传 审批后的答辩审批表(注:上传文件可为图片或 pdf 格式), 答辩审批表纸质 文件由研究生秘书先留存后归档至校档案馆研究生学位档案;

- b) 答辩信息异常审核:系统将在此节点进行答辩信息异常判断。若图 12 中所录 入的答辩信息异常,系统将弹出异常提示窗口,研究生秘书需联系研究生院, 由研究生院完成"答辩信息异常审核",方可进入下一阶段的答辩审批流程;
- c) 答辩审批:点击系统左侧导航窗口"学位申请与授予"菜单项的"答辩审批" 操作按钮,右侧主面板将显示如图 13 所示的答辩信息页面,核查研究生的答 辩信息,若符合答辩要求则点击"同意答辩"按钮,不符合答辩要求则点击 "不同意答辩"按钮;

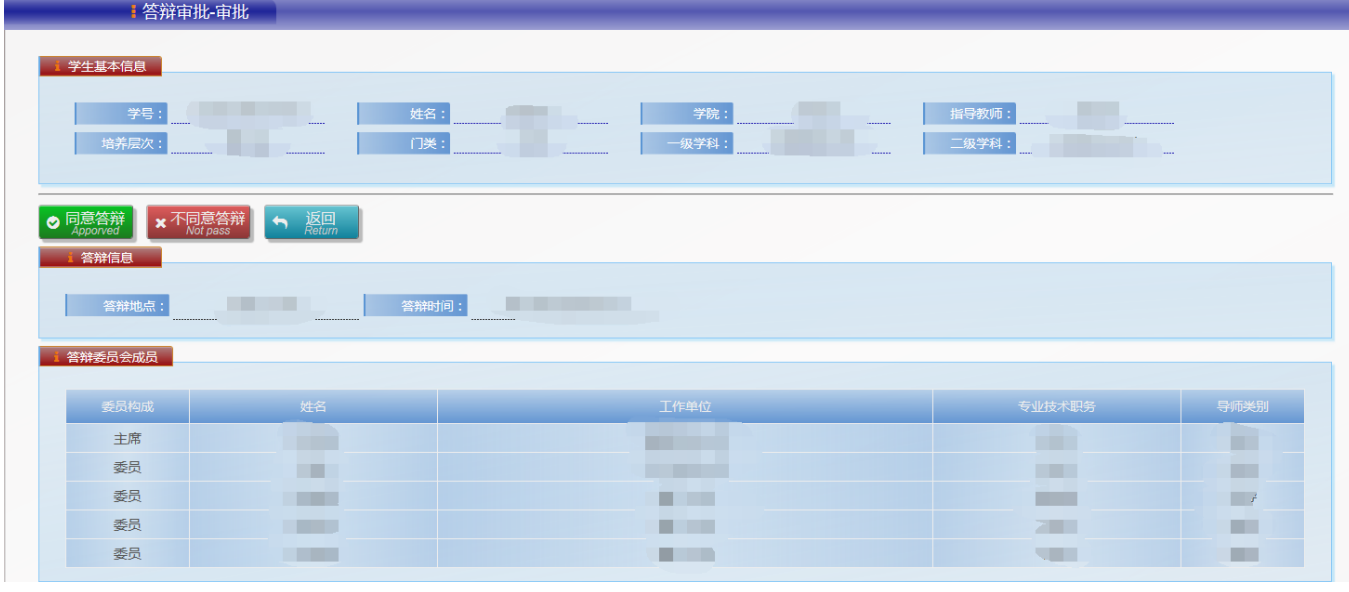

图 13

d) 答辩准备: 点击系统左侧导航窗口"学位申请与授予"菜单项的"答辩准备"

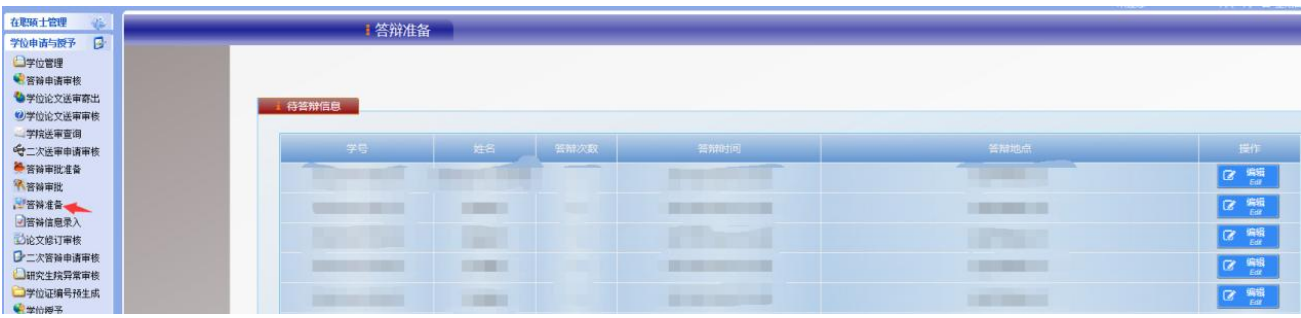

操作按钮,右侧主面板将显示如图 14 所示的待答辩信息:

图 14

点击操作栏的"编辑"按钮,进入如图 15 所示的编辑页面(注:若答辩时间 地点有变,可在"答辩信息"栏修改)。

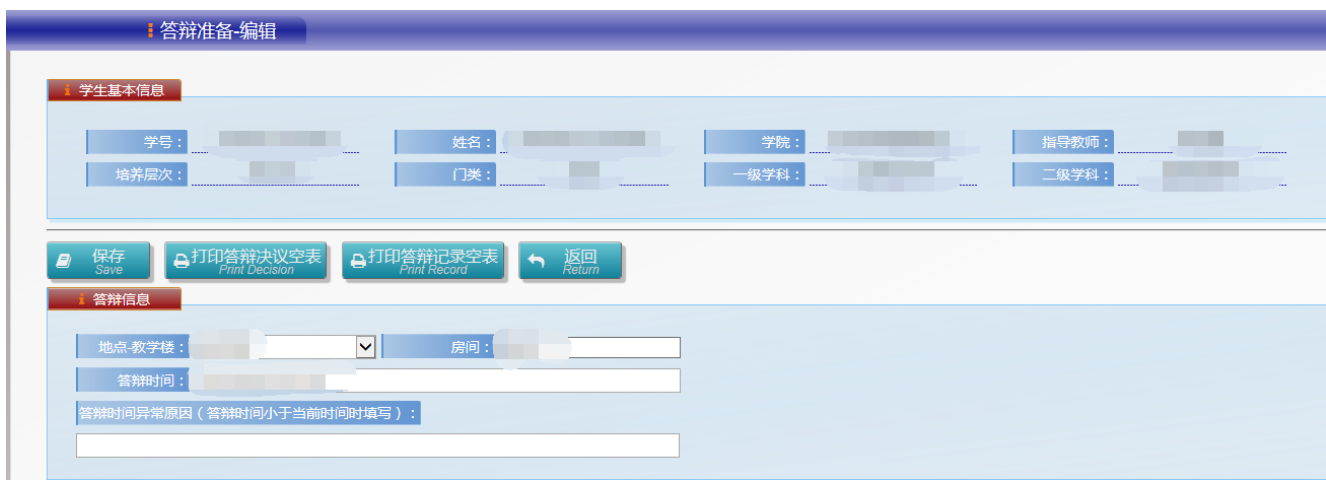

图 15

研究生秘书在此页面打印"研究生学位论文答辩决议"空表和"研究生学位 论文答辩情况记录"空表交给答辩秘书。答辩秘书在答辩结束后将填写好的 "研究生学位论文答辩情况记录"和"研究生学位论文答辩决议"交给研究 生秘书,秘书先留存后归档至校档案馆研究生学位档案。

#### **2.2.4** 答辩过程与结果

**a)** 答辩信息录入:研究生秘书在答辩结束后将答辩成绩、答辩结果与是否需要 修订论文的信息录入系统,点击系统左侧导航窗口"学位申请与授予"菜单 项的"答辩信息录入"操作按钮,右侧主面板将显示如图 16 所示的已答辩研 究生信息:

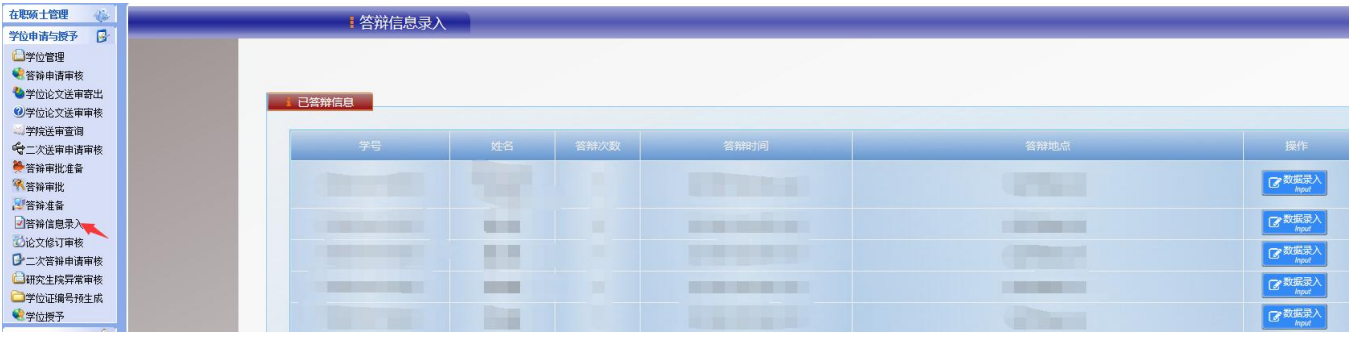

点击操作栏的"数据录入"按钮,可进入如图 17 所示的答辩结果信息编辑页 面,研究生秘书在此页面录入研究生的答辩结果。

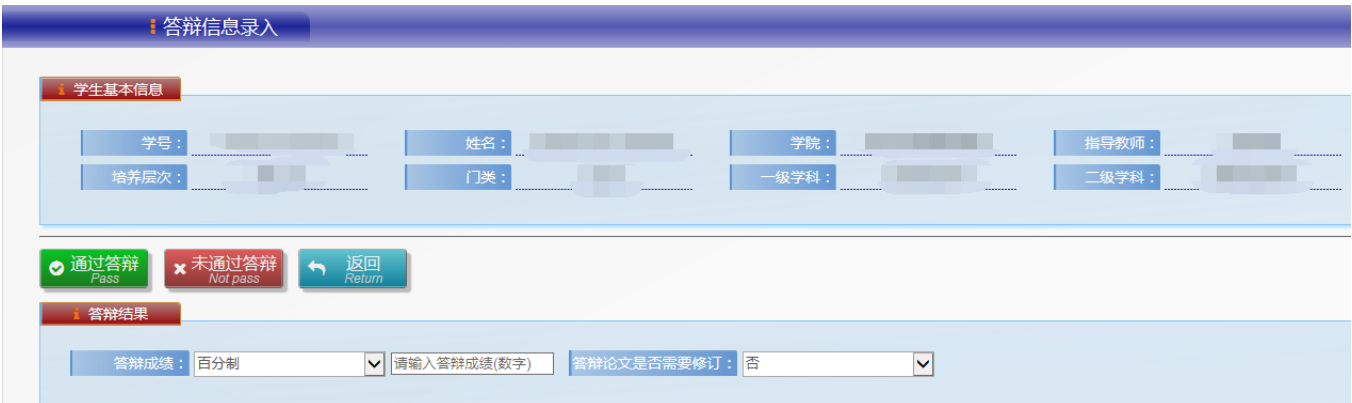

图 17

如答辩通过,点击"通过答辩"按钮;如答辩不通过,则点击"未通过答辩" 按钮。

b) 二次答辩申请及审核(注:答辩通过的研究生,略过此步骤):答辩未通过的 研究生,需在系统内提交二次答辩申请,如图 18 所示,点击系统左侧导航窗 口"学位申请与授予"菜单项的"二次答辩申请"操作按钮。

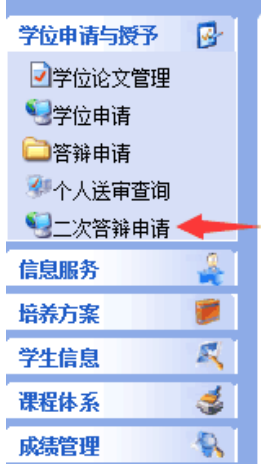

研究生提出二次答辩申进行二次答辩申请审核:点击系统左侧导 航窗口"学位申请与授予"菜单项的"二次答辩申请审核"操作按钮,右侧 主面板将显示如图 19 所示页面, 点击操作栏"审核"按钮完成审核。

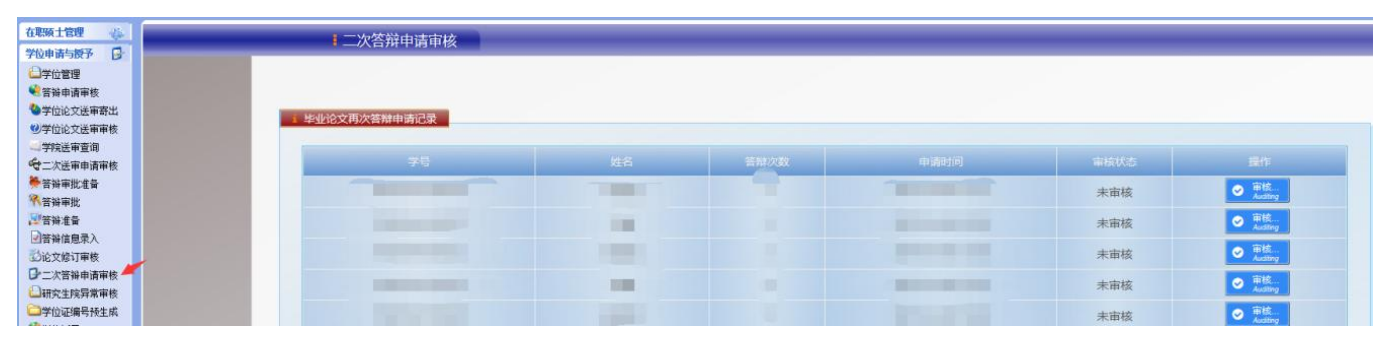

图 19

**c)** 论文修订审核(注:若论文无需修订,则略过此步骤,答辩环节结束):研究 生在答辩通过后,根据答辩委员会意见完成论文修订,并将修订结果反馈至 研究生秘书,研究生秘书点击系统左侧导航窗口"学位申请与授予"菜单项 的"论文修订审核"操作按钮,右侧主面板将显示如图 20 所示页面,点击操 作栏"审核"按钮完成论文修订审核。

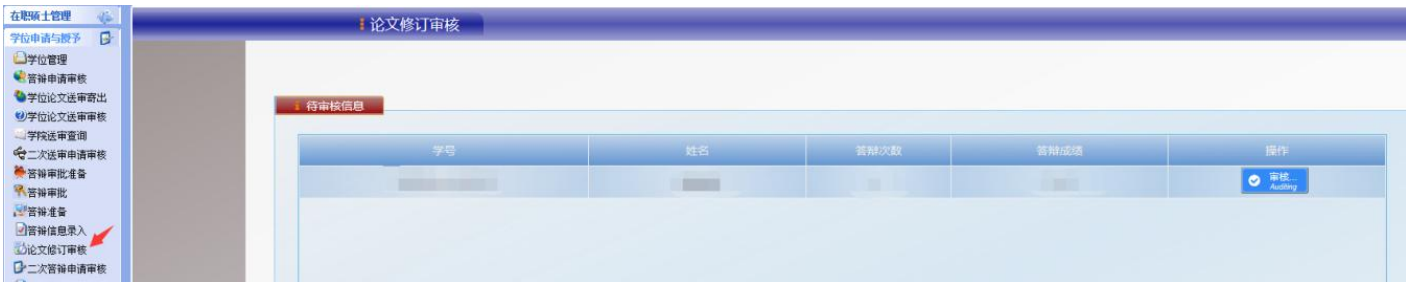

#### <span id="page-13-0"></span>**2.2.5** 学位申请与管理

#### a) 符合学位申请要求的研究生在系统中提出学位申请: 点击系统左侧导航窗口

"学位申请与授予"菜单项的"学位申请"操作按钮,进入学位申请主页面,

如图 21 所示:

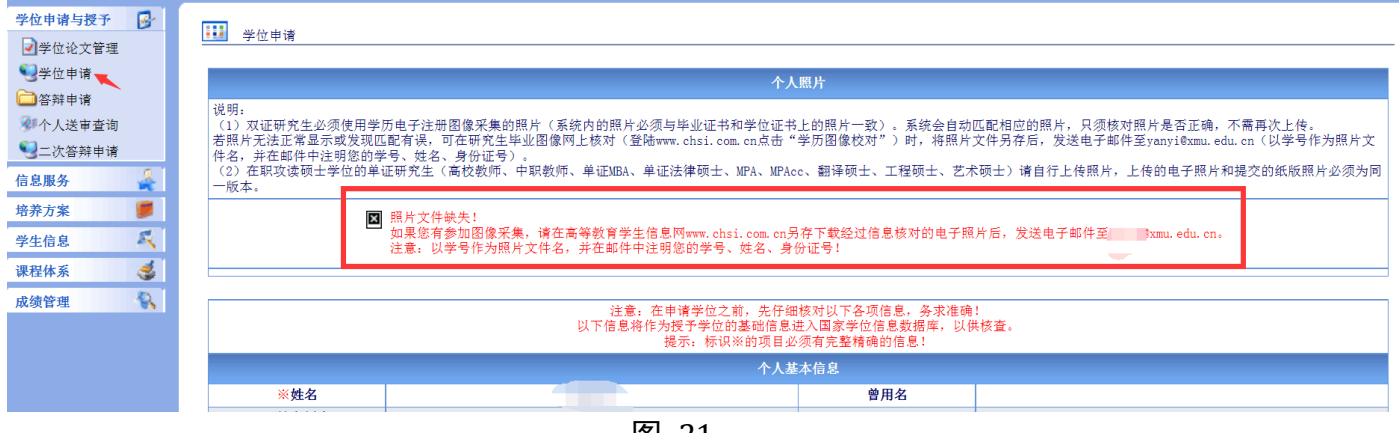

图 21

## 核查学位照片

系统会为参加统一图像采集的研究生自动匹配照片,只须核对照片是否为本 人,无需再次上传。认真阅读页面上方个人照片说明,核对相关信息。若发 现匹配有误,请与研究生院联系修改。部分未匹配成功的研究生(如图 21) 可在研究生毕业图像网上核对(登陆 www.chsi.com.cn 点击"学历电子注册图 像校对系统")时,将学历电子注册照片另存为图片,并将图片按要求发送至 指定邮箱。

上传学位照片

|              |                                                                                                    | @ :::厦门大学研究生信息化管理平台::: - Microsoft Internet Explorer |                                        |                            | $\Box$ $\Box$ $\times$   |  |  |  |
|--------------|----------------------------------------------------------------------------------------------------|------------------------------------------------------|----------------------------------------|----------------------------|--------------------------|--|--|--|
| п            |                                                                                                    |                                                      |                                        | 数字化研究生管理                   |                          |  |  |  |
|              |                                                                                                    |                                                      |                                        |                            |                          |  |  |  |
| 晷<br>学位申请与授予 |                                                                                                    |                                                      |                                        | 一 注销我的登录<br>■ 欢迎您!<br>■ 今天 |                          |  |  |  |
| ■学位论文管理      | m<br>学位申请                                                                                                    |                                                      |                                        |                            |                          |  |  |  |
| 学位申请         |                                                                                                    |                                                      |                                        |                            |                          |  |  |  |
| □答辩申请        | 个人照片                                                                                                    |                                                      |                                        |                            |                          |  |  |  |
| 4 个人送审查询     | 说明:                                                                                                    |                                                      |                                        |                            |                          |  |  |  |
| 二次答辩申请       | <mark>(1)双</mark> 证研究生直接使用学历电子注册图像采集的照片。系统会自动匹配相应的照片,只须核对照片是否为本人,不需再次上传。若发现匹配有误,请与研究生院联系修改。<br> 部分未匹配成功的双证研究生可在研究生毕业图像网上核对(登陆www.chsi.com.cn点击"学历电子注册图像校对系统")时,将学历电子注册照片另存为图片进行保存,再根据要求进行上传。 |                                                      |                                        |                            |                          |  |  |  |
| 信息服务         | (2) 在职攻读硕士学位的单证研究生请上传照片。                                                                                                    |                                                      |                                        |                            |                          |  |  |  |
| 培养方案         | 上传照片<br>无照片,请点击此处上传!>>>>>>>>>>>>>>>>>>                                                                                                    |                                                      |                                        |                            |                          |  |  |  |
| 凤<br>学生信息    | 注意:在申请学位之前,先仔细核对以下各项信息,务求准确!                                                                                                    |                                                      |                                        |                            |                          |  |  |  |
| ङ<br>课程体系    | 以下信息将作为授予学位的基础信息进入国家学位信息数据库,以供核查。<br>提示:标识※的项目必须有完整精确的信息!                                                                                                    |                                                      |                                        |                            |                          |  |  |  |
| 氛<br>成绩管理    | 个人基本信息                                                                                                    |                                                      |                                        |                            |                          |  |  |  |
|              | ※姓名                                                                                                    | 张弦                                                   | 曽用名                                    |                            |                          |  |  |  |
|              | ※姓名拼音<br>(来华留学生此项为护照上<br>的英文姓名)                                                                                                    |                                                      | 婚姻状况                                   |                            |                          |  |  |  |
|              | ※性别                                                                                                    |                                                      | 血型                                     |                            |                          |  |  |  |
|              | ※出生日期                                                                                                    |                                                      | ※ 鋅 贯<br>(仅限中国大陆和港澳合人)<br>$\pm$        |                            |                          |  |  |  |
|              | ※国家或地区<br>C港澳台人士需明确所在地<br>区)                                                                                                    |                                                      | ※港澳台侨生<br>(来华留学生不需此信息)                 |                            |                          |  |  |  |
|              | ※民族<br>(来华留学生不需此信息)                                                                                                    |                                                      | ※政治面貌<br>(仅限中国大陆人士)                    |                            |                          |  |  |  |
|              | ※证件类型与号码                                                                                                    |                                                      | ※入学前户口所在省市<br>(仅限中国大陆和港澳台人<br>$_{\pm}$ |                            |                          |  |  |  |
|              | 修改<br>若需要修改个人自然信息,请点击此处>>>>>><br>(个人基础信息若无法修改的,请联系研究生院,)                                                                                                    |                                                      |                                        |                            |                          |  |  |  |
|              | 学业信息                                                                                                    |                                                      |                                        |                            |                          |  |  |  |
|              | ※学号                                                                                                    |                                                      | ※年级                                    |                            | $\overline{\phantom{0}}$ |  |  |  |
|              |                                                                                                    |                                                      |                                        |                            |                          |  |  |  |

图 22

未参加图像采集的在职人员攻读硕士学位研究生则需自行上传学位照片,在 如图 22 所示学位申请页面点击"上传照片"按钮,进入图 23 所示上传照片 页面:

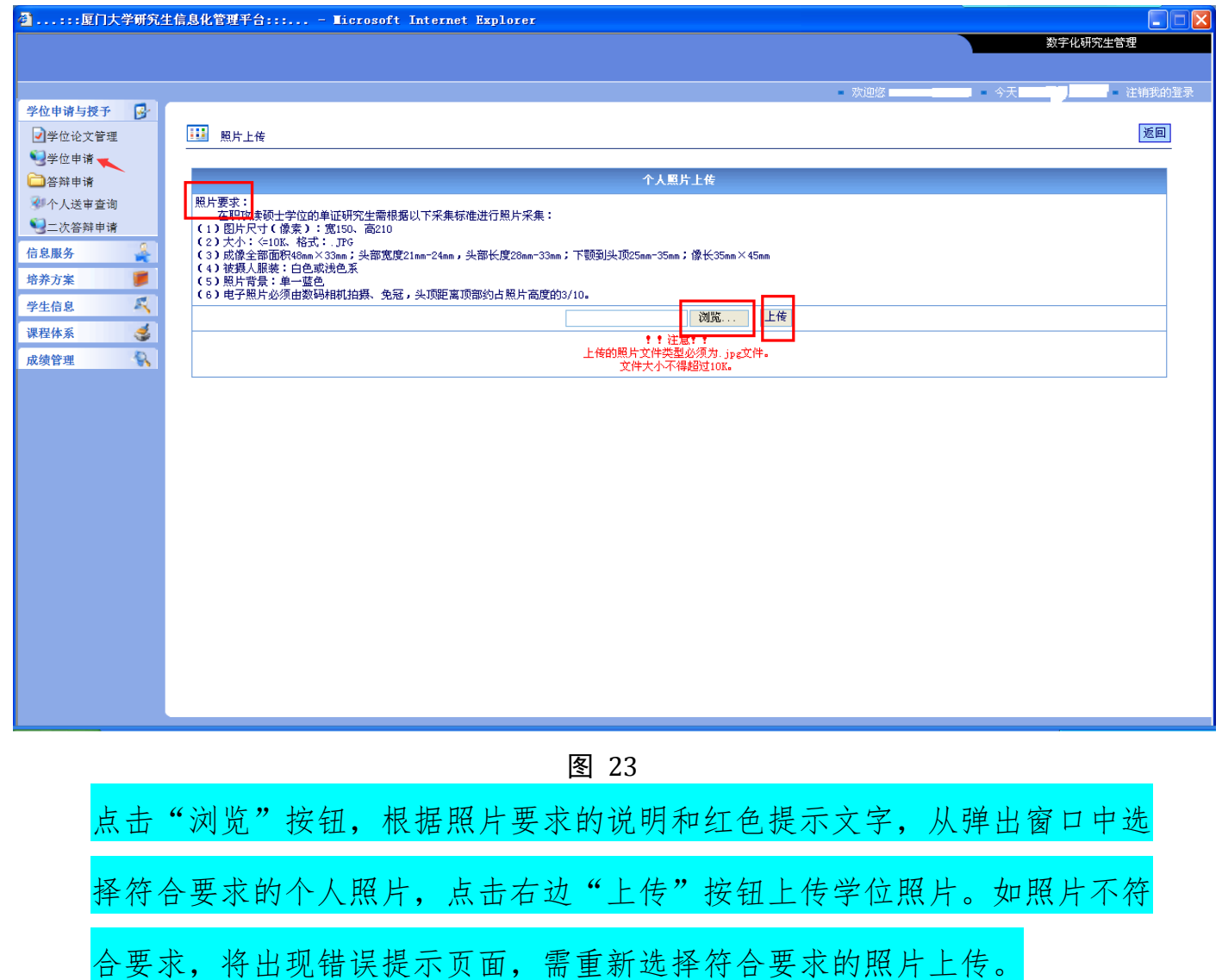

注: 上传的学位照片要求为(1)图片尺寸(像素):宽 150、高 210;(2)大

小:<=10K、格式:.JPG;(3)成像全部面积 48mm×33mm;头部宽度

21mm-24mm,头部长度 28mm-33mm;下颚到头顶 25mm-35mm;像长 35mm

×45mm;(4)被摄人服装:白色或浅色系;(5)照片背景:单一蓝色;(6)

电子照片必须免冠,头顶距离顶部约占照片高度的 3/10。

完善学位申请信息

在学位申请页面核对各项信息是否完整,若出现如图 24 所示的无效信息,需 进一步增补、完善。

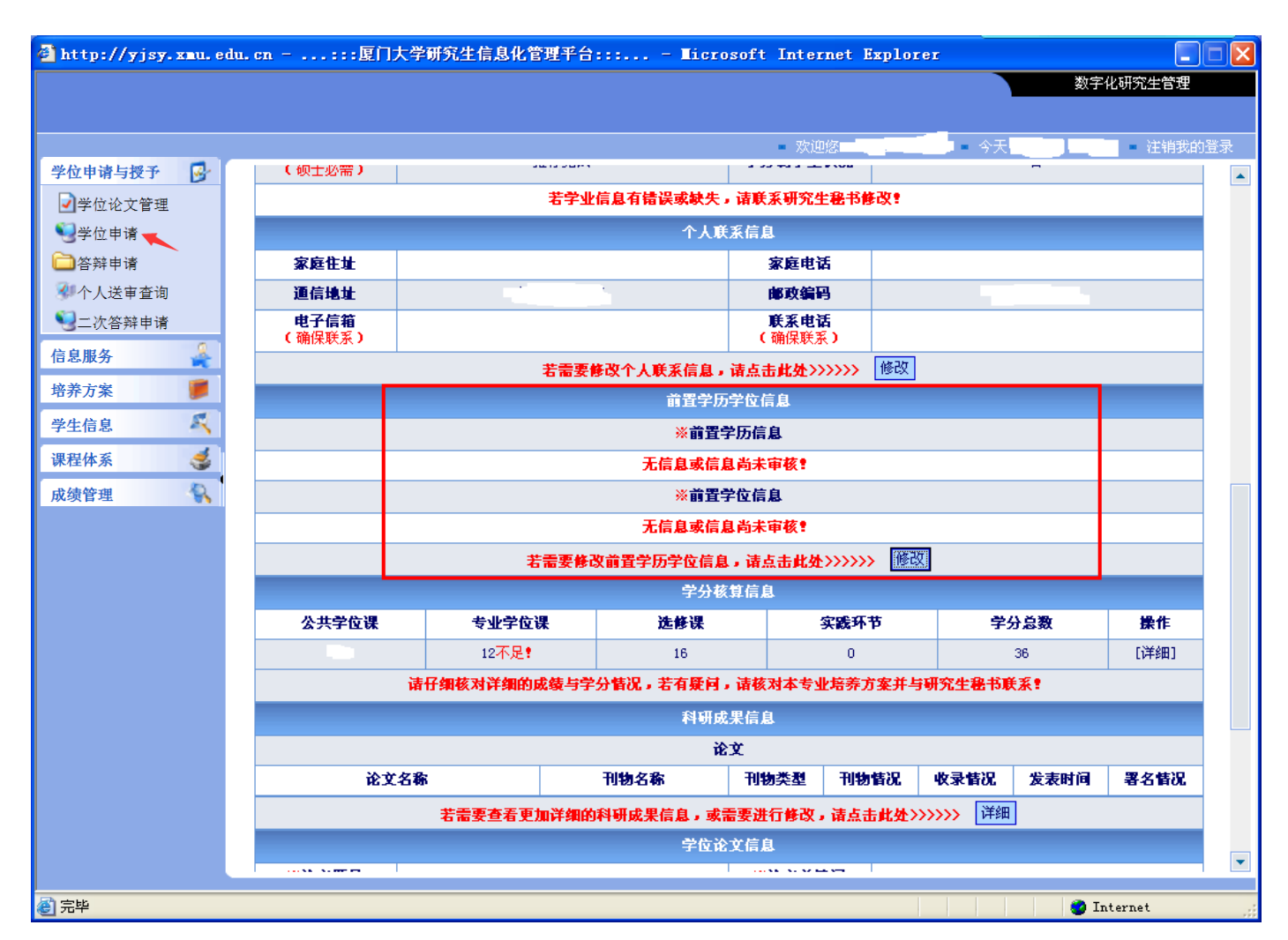

# 打印《研究生学位申请表》和《研究生科研成果汇总表》 确认学位申请页面所有信息准确后,研究生在系统内打印《研究生学位申请 表》和《研究生科研成果汇总表》, 签名后交研究生秘书。注:《研究生学位 申请表》一式两份,一份归档至校档案馆研究生学位档案,一份归档至研究 生个人档案,《研究生科研成果汇总表》博士 2 份(一份学位申请时提交研究 生院,一份归档至校档案馆研究生学位档案),硕士(不含在职人员攻读硕士 学位研究生)1份(归档至校档案馆研究生学位档案);

b) 研究生秘书点击系统左侧导航窗口"学位申请与授予"菜单项的"学位管理" 操作按钮,右侧主面板将显示如图 25 所示的学位申请信息审核界面:

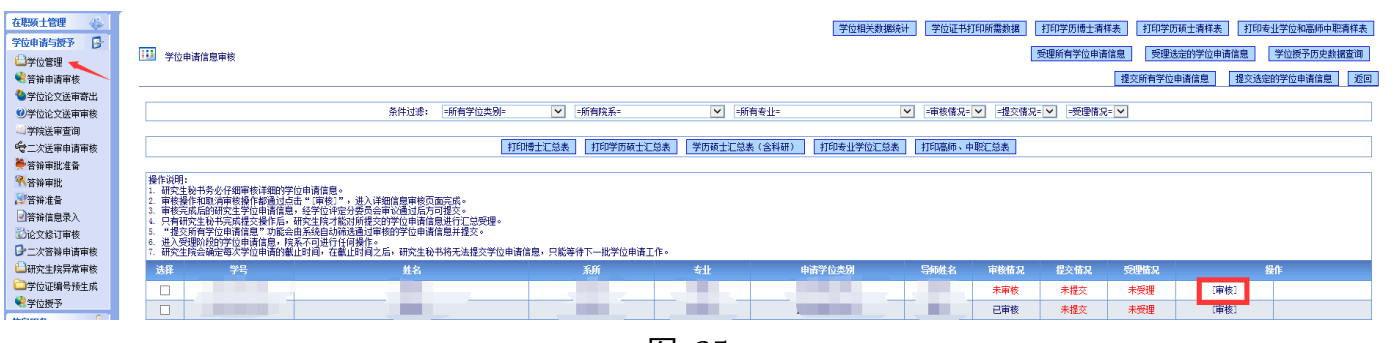

点击操作栏"审核"按钮进入审核页面,进行学位信息审核,打印汇总表, 由学位评定分委员会主席(工作小组组长)签署意见,提交至研究生院申请 学位;

- c) 研究生院受理学位申请;
- d) 校学位评定委员会审议;
- e) 研究生院公布学位授予决议文件,在系统内打印《研究生学位授予决议》,制 作并下发学位证书(注:《研究生学位授予决议》一式两份,由研究生秘书领 回归档,一份归档至校档案馆研究生学位档案,一份归档至研究生个人档案)。

## 三、新旧系统流程衔接说明

### **3.1** 系统更新前已完成答辩

在系统更新前已填写学位申请书并按原方式答辩过的同学,请在系统中进行 相关流程的补充操作。具体操作方法为:

- a) 学生在系统内提出答辩申请,无需打印申请表,无需导师签字;
- b) 研究生秘书在系统中直接审核通过,补充录入之前的送审信息和答辩信息, 并在 2.2.3 (a[\)步骤上传答辩审批表环](#page-7-0)节中, 将原手工填写的学位申请书中第 8 页相关信息拍照或扫描上传,其中国际硕士的中英文对照版学位申请书的第

10 和第 11 页,将两页扫描成一个 pdf 文件上传即可;

c) 学生在系统中按照 2.2.5 [步骤提](#page-13-0)出学位申请。

## **3.2** 系统更新前论文已送审但尚未进行答辩

在系统更新前已按原方式送审但尚未进行答辩的同学,请按照新流程进行。